Error: 40 could not open a connection to SQL Server

**م /** دلال محمد علي مهيوب العليمي

SQL Server 2008

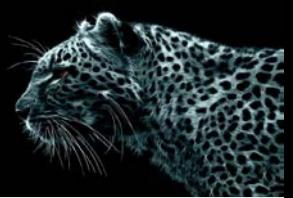

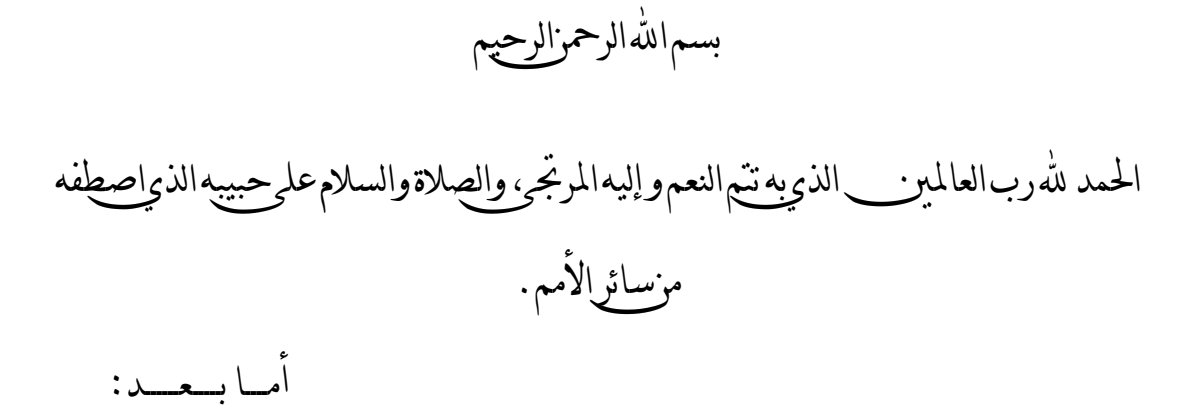

إخواني في الله في هذه الأوراق سوف اشرح بأذن الله احد الطرق لتفادي خطأ شائع الانتشار يحدث عند الاتصال بقاعدة بيانات عبر ألشبكه (**Workgroup** (أي عند الاتصال بقاعدة بيانات موجودة على جهاز أخر في نفس ألشبكه.وأحب أن انوه أن النظام الموجود في الجهازين هو Xp Windows *<sup>U</sup>*. مع العلم هذا الشرح لمستخدمي *2008 Server SQL*.

الصراحة عانيت من هذا الخطاء لفترة، وكان مزعج للغاية فرغبت بعد أن وجدت الحل للمشكلة أن اشرح الحل وأجنب العديد ممن قد يواجهون هذا الخطأ العناء.

فأرجو من الله أن يستفيد منه كل من يقراءه . و أن يكون عملي هذا خالصا لوجهه الكريم.

و انوه هنا انه تم حل هذا الخطاء بمساعدة قدوتي و معلمي الأستاذ الفاضل / محمـد الوصابي، فجزاه الله خير الجزاء.

دلال محـمــد عـــــــــــلــي العـــــــــليـمـي

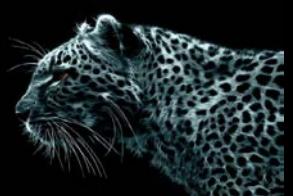

خلال بحثي وجدت العدد من الحلول التي ربما قد تسهم في حل هذه المشكلة و لكن لا تحله، قد تكون الأسباب التي لدي غير التي عند غيري التي أدت إلى تولد هذا الخطاء.مع ذلك لا أظن أنها هي الحل.

وقبل أن أبداء في الشرح سوف اذكر بعض من هذه الأفكار التي وجدتها ولم تحل المشكله.

- **IIS service** تحميل- ۱
- ۲ -**ومنها إعدادات أوليه للنظام مثل** firewall و إضافة Port وغيرها متعلقة بنظام Windows Xp
- SQL Server browser is ، TCP/IP protocol تمكين من SQL Server تجهيز منها- ۳ started

أغلب هذه الحلول ل 2005 Server SQL و لم تحل مشكلتي، و سوف تجد العديد من المواقع التي تتحدث عنها.

=========================================

ألان سنبداء بشرح الحل : هناك إعدادات أوليه روتينيه لأي إصدار من Server SQL حتى يكون شغال في الشبكات وهي:

۱ -تفعيل IP/TCP وذلك من

Start  $\rightarrow$  All programs  $\rightarrow$  Microsoft SQL Server 2008  $\rightarrow$  Configuration Tools  $\rightarrow$  SQL Server Configuration Manager

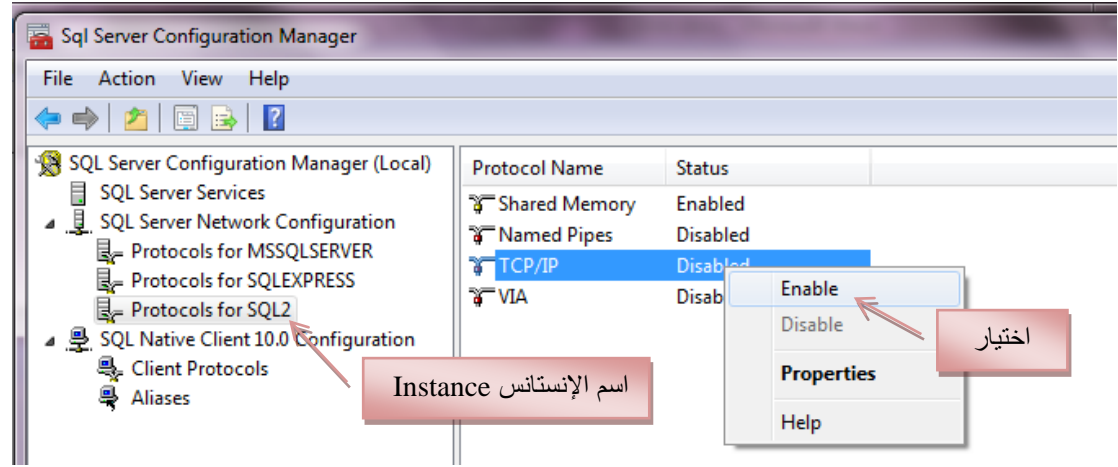

۲ -التأكد من أن Browser شغال كما في الصورة ويتم تفعيل Browser أثناء تحميل ألنسخه.

## **Error: 40 – could not open a connection to SQL Server**

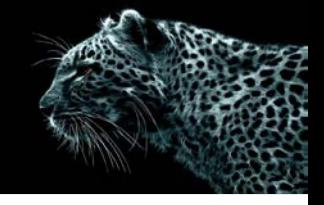

۳ -و التأكد من

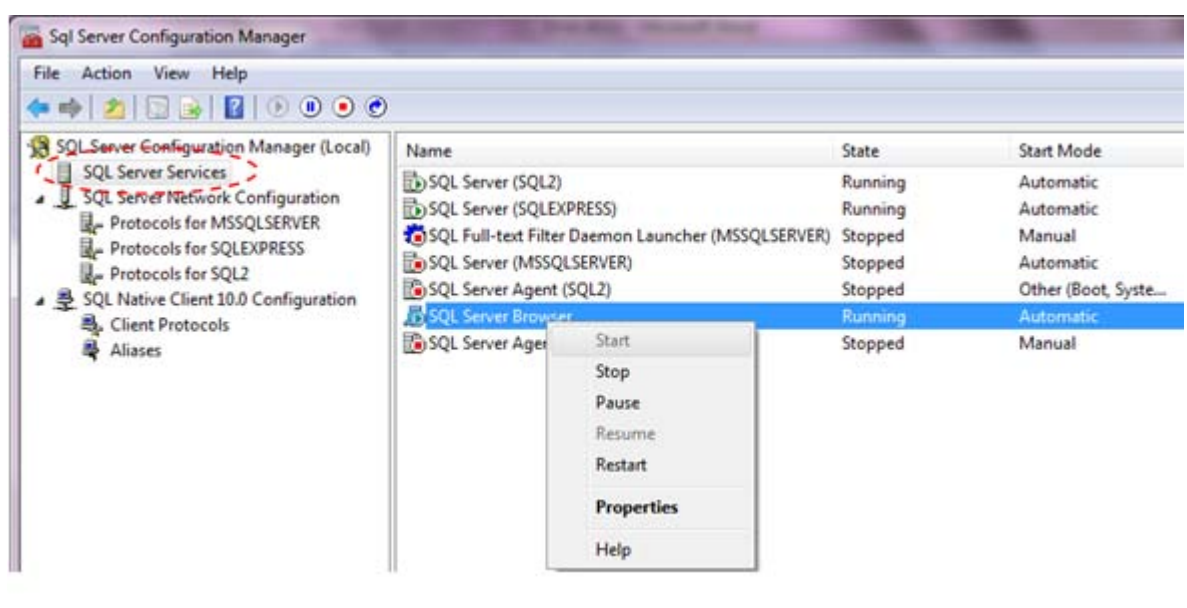

Sql Server Configuration Manager File Action View Help ++ 2 8 8 0000 SQL Server Configuration Manager (Local) Name State SQL Server Services<br>
SQL Server Network Configuration SQL Server (SQL2) Running SQL Server (SQLEXPRESS) Running Protocols for MSSQLSERVER SQL Full-text Filter Doemon Launcher (MSSQLSERVER) Stopped Protocols for SQLEXPRESS  $\frac{1}{2}$ SQL Server (SQL2) Properties **B** 4 로 SQL Native Client 10.0 Configuration **J**<sub>DS</sub> Log On Service FILESTREAM Advanced Client Protocols **D**s Aliases Log on as: **€** Built-in account: ◆ Network S  $\overline{\phantom{a}}$ C This account: Account Name: Browse Password: ............ Confirm password: -----------Service status: Running Start Stop Pause Restart **OK** Cancel Apply.  $H$ 

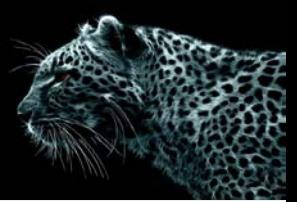

٤ -ألان بعد هذا سبب حدوث الخطأ انه عندما تذهب إلى خصائص IP/TCP الموجودة في ألصوره الأولى وتنقر على التاب Tap Addresses IP كما في الصورة:

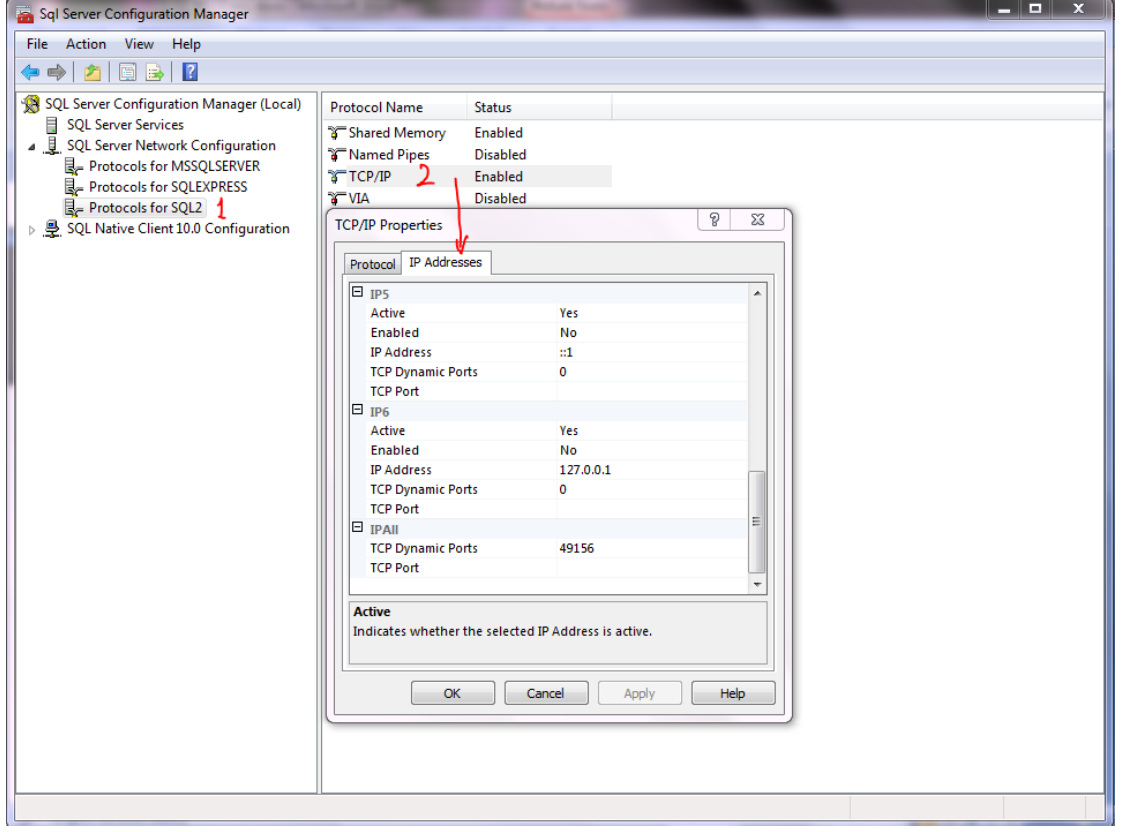

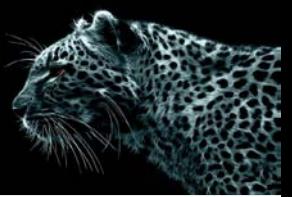

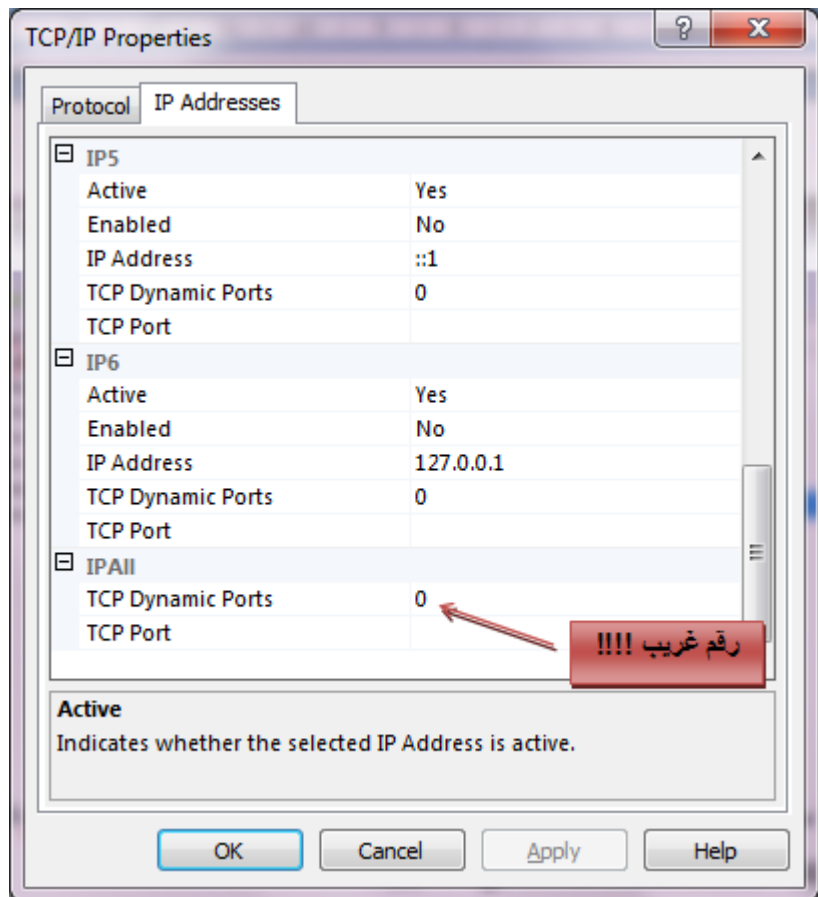

هذا رقم خاطئ لـ Ports انوه هنا هذا الرقم لم اكتبه أنا و إنما وجد تلقائي وقد تجد أنت رقم أخر غير الصفر. و لحل المشكلة احذف الرقم و اجعله فارغ و اتبع الصور:

## **Error: 40 – could not open a connection to SQL Server**

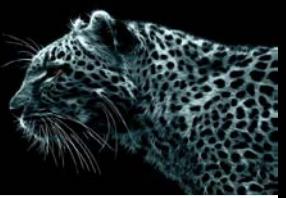

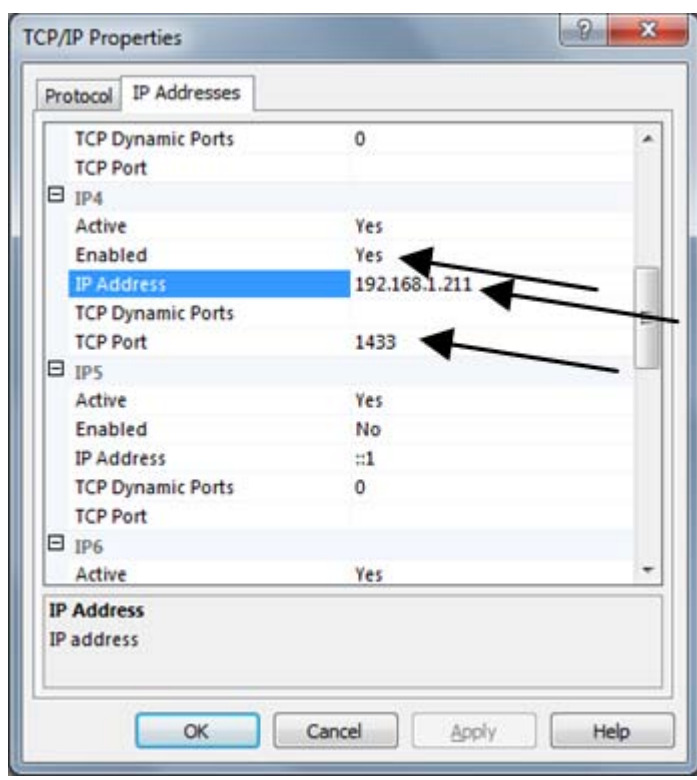

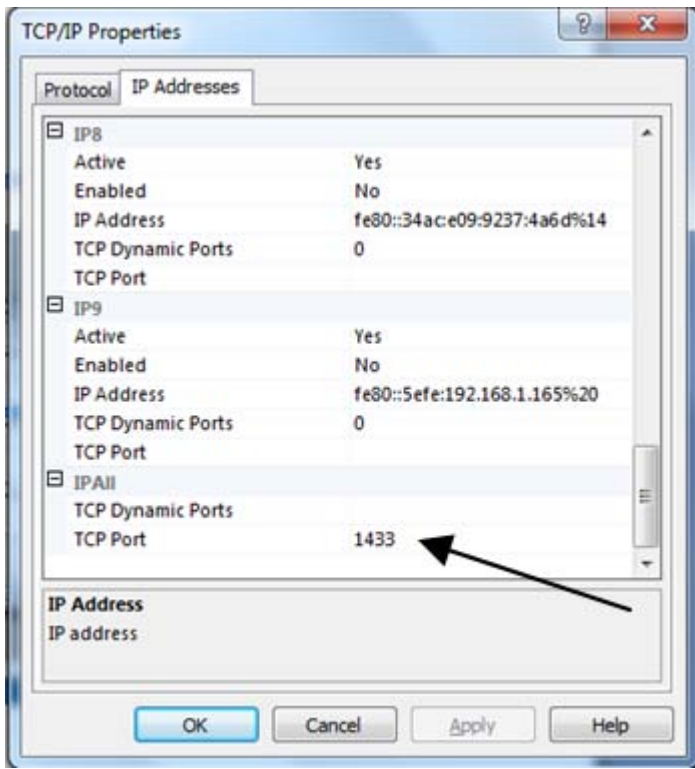

هكذا نكون حددنا المنفذ لعمل اتصال لقاعدة البيانات، و address IPهو الموجود في الجهاز. وهكذا إن شاء الله انتهت المشكلة ولن تطلع رسالة الخطاء.

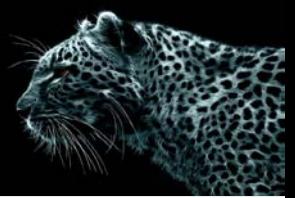

و لتأكد الغي فعالية جميع الـ Instances و أترك المستخدمة. هذا إن كان هناك أكثر من Instance على الجهاز.

هذا مع تمنياتي للجميع بتوفيق و النجاح.

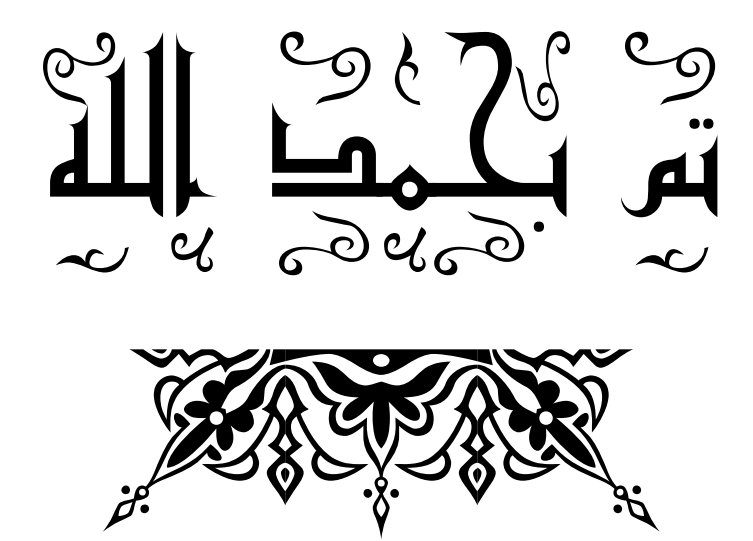